# **深耕網站活動訊息內嵌 Google 報名表單**

### **■Google 報名表單內嵌程式碼:**

 $\frac{1}{2}$ 

<p><iframe style="text-align: center;" src="<mark>雙引號內請貼上您的網址</mark>" width="100%"

height="800">報名表</iframe></p>

### **■程式碼用途說明(僅範例):**

<hr /> (插入水平線)

<p><iframe style="text-align: center;"

src[=https://docs.google.com/forms/d/e/1FAIpQLSePOU1KohP94T1IU6\\_RUBBFs9f3mtmiZr9A](https://docs.google.com/forms/d/e/1FAIpQLSePOU1KohP94T1IU6_RUBBFs9f3mtmiZr9Avv96HVzsZhTJxQ/viewform)

[vv96HVzsZhTJxQ/viewform\(](https://docs.google.com/forms/d/e/1FAIpQLSePOU1KohP94T1IU6_RUBBFs9f3mtmiZr9Avv96HVzsZhTJxQ/viewform)雙引號內請將欲顯示連結的 google 報名表網址貼於此處)

width="100%"(表示報名表寬度符合視窗大小 100%) height="800"(表示報名表的高度為 800px)>

報名表</iframe></p>

## **■操作流程說明:**

1.活動訊息刊登完成 (請先『儲存』以確保安全)

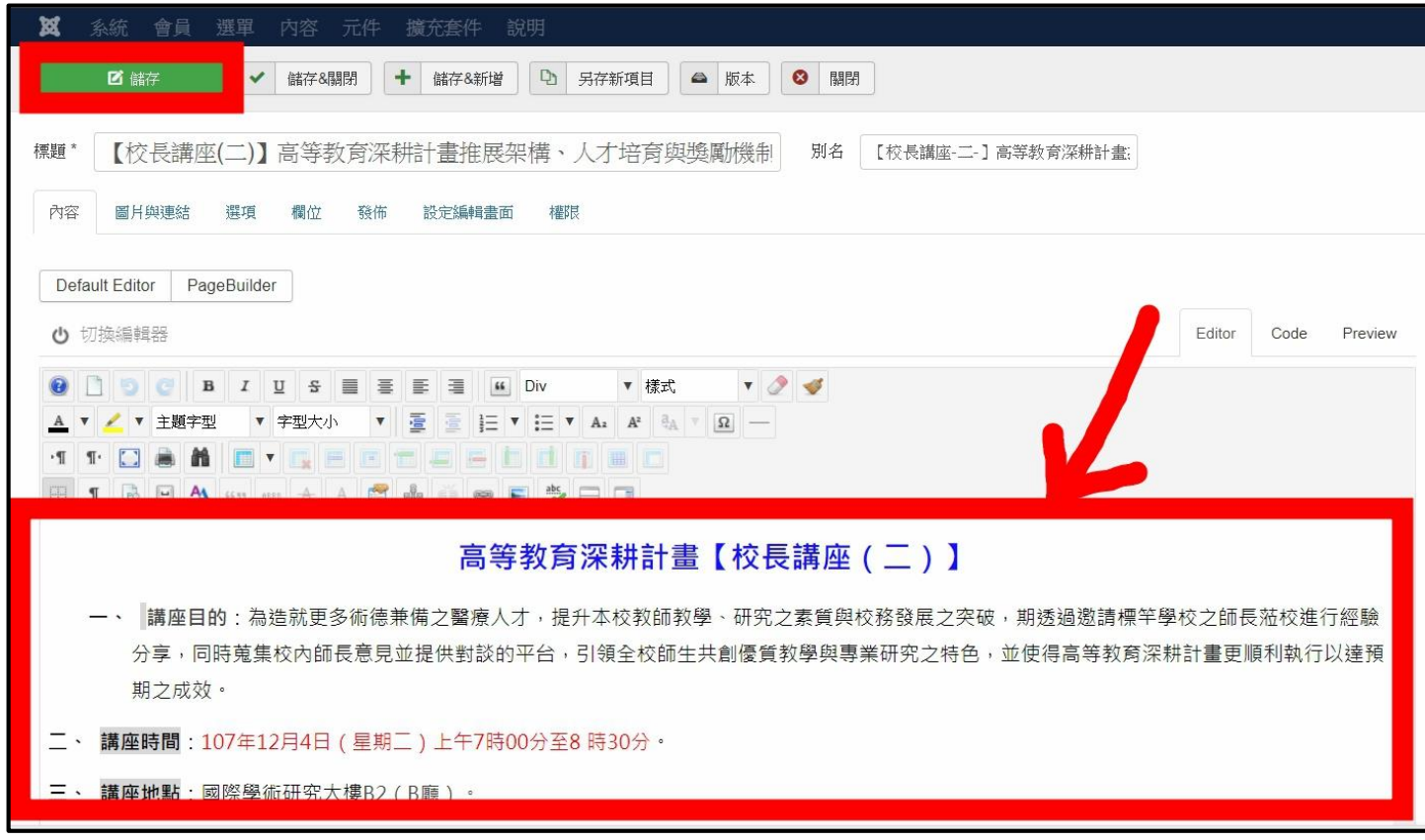

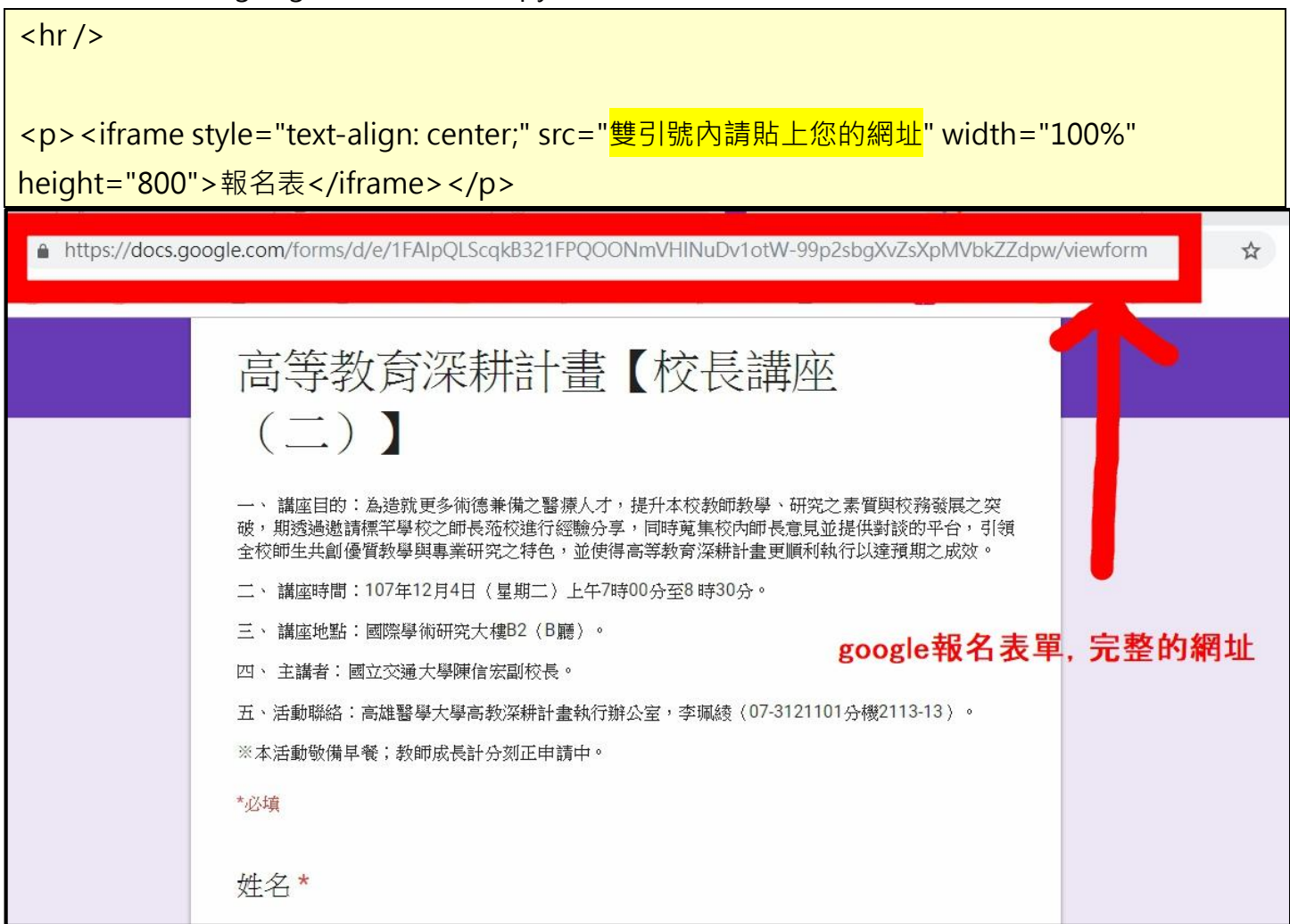

### 3.於您發佈的活動文章,點選左上角『切換編輯器』之功能。

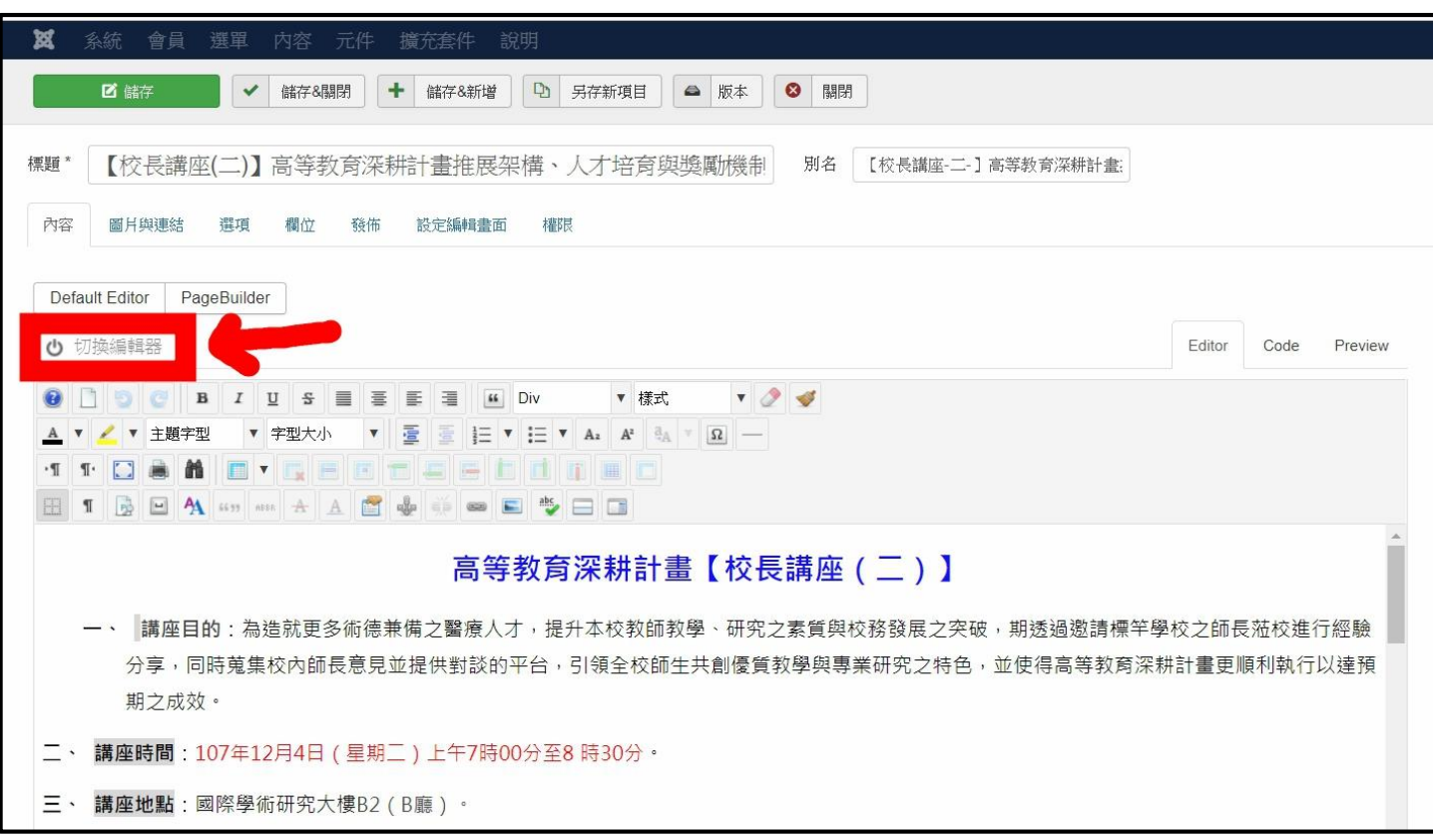

4.點選『切換編輯器』後,下方視窗會顯示『原始程式碼』,請拉到最後一排,<mark>並將您填在上述</mark> 點』的程式碼貼上。

#### 系統 會員 選單  $M$ 开化 擒弃套他 全分日日 Default Editor PageBuilder む 切換編輯器 Editor Code Preview td style="width: 3/%; border-right: Ipt solid windowtext; border-bottom: Ipt solid windowtext; border-left: Ipt solid windowtext; border-image: initial; border-top: none; padding: 0cm 5.4pt; height: 19.85pt;"> <p class="MsoNormal" style="text-align: center; mso-pagination: widow-orphan; margin: 3.75pt 0cm 3.75pt 0cm;"><span style="font-family: 'Microsoft JhengHei'; font-size: 12pt;"><b><span lang="EN-US" style="color: black;">08:30-</span></b><span lang="EN-US" style="color: #555555;"></span></p></p>  $\langle$ /td> <td style="width: 62%; border-top: none; border-left; none; border-bottom: 1pt solid windowtext; border-right: 1pt solid windowtext; padding: 0cm 5.4pt; height: 19.85pt;" <p class="MsoNormal" style="text-align: center; mso-pagination: widow-orphan; margin: 3.75pt 0cm 3.75pt 0cm;"><span style="font-family: 'Microsoft JhengHei'; font-size: 12pt;"><b><span style="color: black;">賦歸</span></b><span lang="EN-US" style="color: #555555;"></span></span></p>  $\langle /td \rangle$  $\langle$ /tr> </tbody  $\angle$ /table> <p><b style="font-family: 'Microsoft JhengHei'; font-size: 12pt; text-indent: -25.5pt;"><span style="color: black;">/\ <span style="font-variant-numeric: normal; font-variant-east-asian: normal; font-stretch: normal;"></span></span></span)arg="EN-US" style="color: black;"></span><br/></span><br/></span><br/></span><br/></span><br/></span><br/></span><br/></span><br/></span> "Microsoft JhengHei'; font-size: 12pt; text-indent: -25.5pt;"><span style="color: black; background: #d9d9d9;">参加對象</span></b><br/></b><br/>tstyle="font-family: "Microsoft JhengHei'; font-size: 12pt; text-indent: -25.5pt; </span><span lang="EN-US" style="font-family: 'Microsoft JhengHei'; font-size: 12pt; text-indent: -25.5pt;"></span><span lang="EN-US" style="font-family: 'Microsoft JhengHei'; font-size: 12pt; text-indent: -25.5pt;"></span></p> <p class="MsoListParagraph" style="mso-para-margin-top: .5gd; mso-para-margin-right: 0cm; mso-para-margin-bottom: .0001pt; mso-para-margin-left: 0gd; textindent: -25.5pt; mso-list: 10 level1 lfo1; margin: 9.0pt 0cm .0001pt 25.5pt;"><span style="font-family: 'Microsoft JhengHe font-size: 12pt;"><br/>>><span</>>><span="EN-<span></span></b>><span\_lang="ENstyle="color: black;">九、<span style="font-variant-numeric: normal; font-variant-east-asian: normal; font-stretch; p<br>US" style="color: black;">人、<span style="font-variant-numeric: normal; font-variant-east-asian: normal; f pan style="color: black;">:</span></b> playstrate repairs type= color: black; > . </span></b><br>span></p><br>span></p><br>span></p><br>span="font-left: 0gd; text-<br>signs of lhenghei';"><span style="font-size: 12pt;"> **Allen** <span style="color: black;">教育部、高等教育深耕計畫。</span><span lang="EN-US"></span><span lang="EN-US" epar signs to consider the state of the state of the consistent with the consistent of the consistent with the<br>Apple of the consistent of the state of the consistent of the consistent of the consistent of the state in the<br> <b><span style="color: black;">+ <span style="font-variant-numeric: normal; font-variant-east-asian t-stretch: normal;"></span></span></b><span> lang="EN-US" style="color: black;"></span><b><span style="color: black; background: #d9d9d9;">備註說明<ra><b><b><br/><br/>>><b><br/>span style="color: black;">: </span></b><> ...<br>rp>&nbsp;<iframe style="text-align: center;" src="https://docs.google.com/forms/d/e/1FAIpQLScqkB321FPQOONmVHINuDv1otW-99p2sbgXvZsXpMVbkZZdpw/viewform" width="100%" height="800">載入中…</iframe></p>

#### 5.請再點擊一次『切換編輯器』,以顯示一般網頁檢視畫面,並『儲存&關閉』。

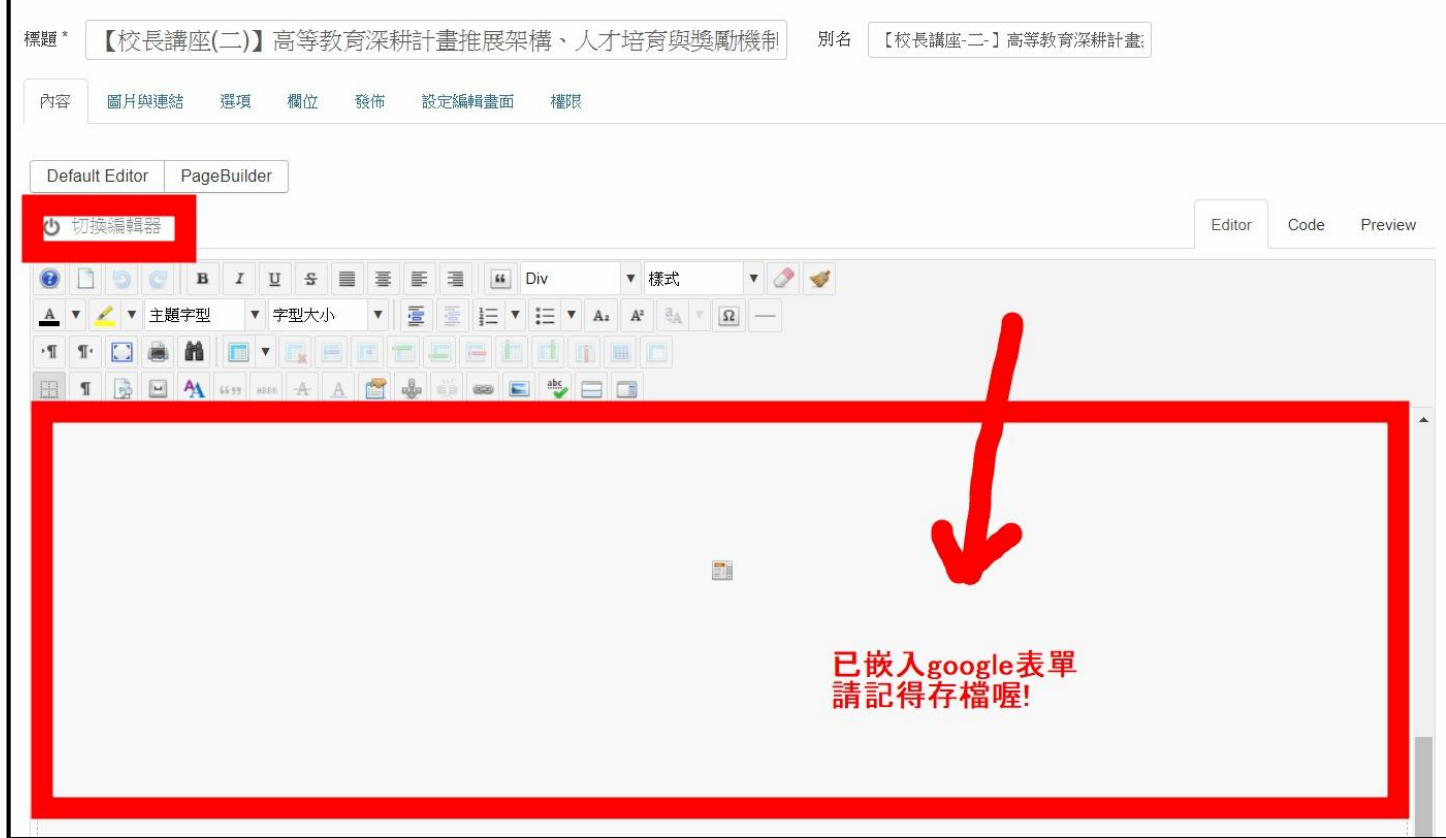

### ■範例: 高等教育深耕計畫【校長講座 ( ニ )】

### [https://hesp.kmu.edu.tw/index.php/](https://hesp.kmu.edu.tw/index.php/全校活動/488)全校活動/488

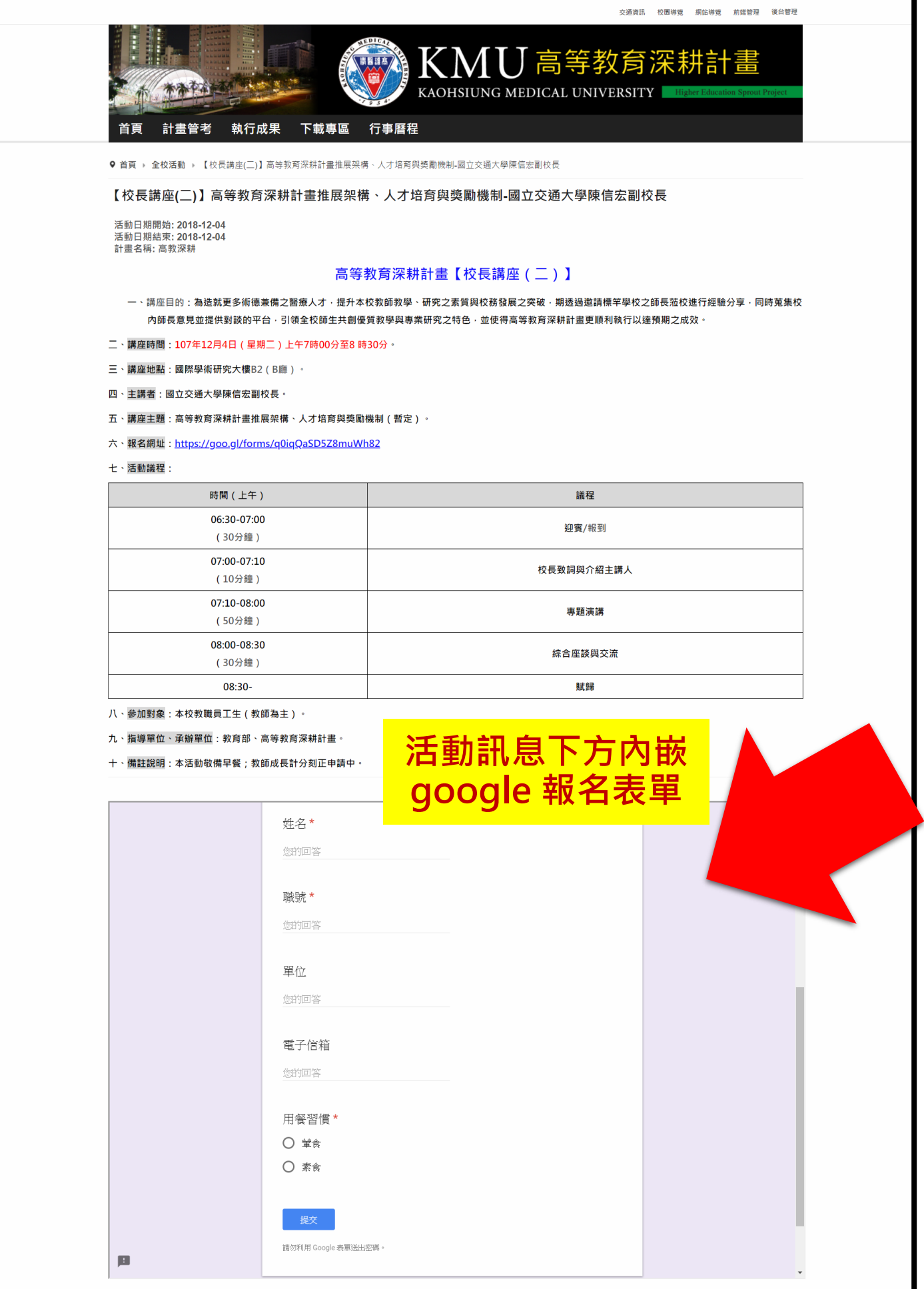